# **Utiliser le service formulaire de l'ENT en Lettres-Créer un parcours de lecture pour l'étude d'une nouvelle fantastique**

Nous verrons dans cette fiche comment créer, avec le service formulaire de l'ENT, un parcours de lecture comportant du texte, des images, des enregistrements sonores, des vidéos et des questions sur ces documents. Le thème retenu est celui de la nouvelle fantastique en 4<sup>e</sup> mais cette réalisation est transposable à d'autres niveaux. D'autre part il est tout à fait possible d'utiliser ce service pour faire créer des « parcours » par les élèves eux-mêmes.

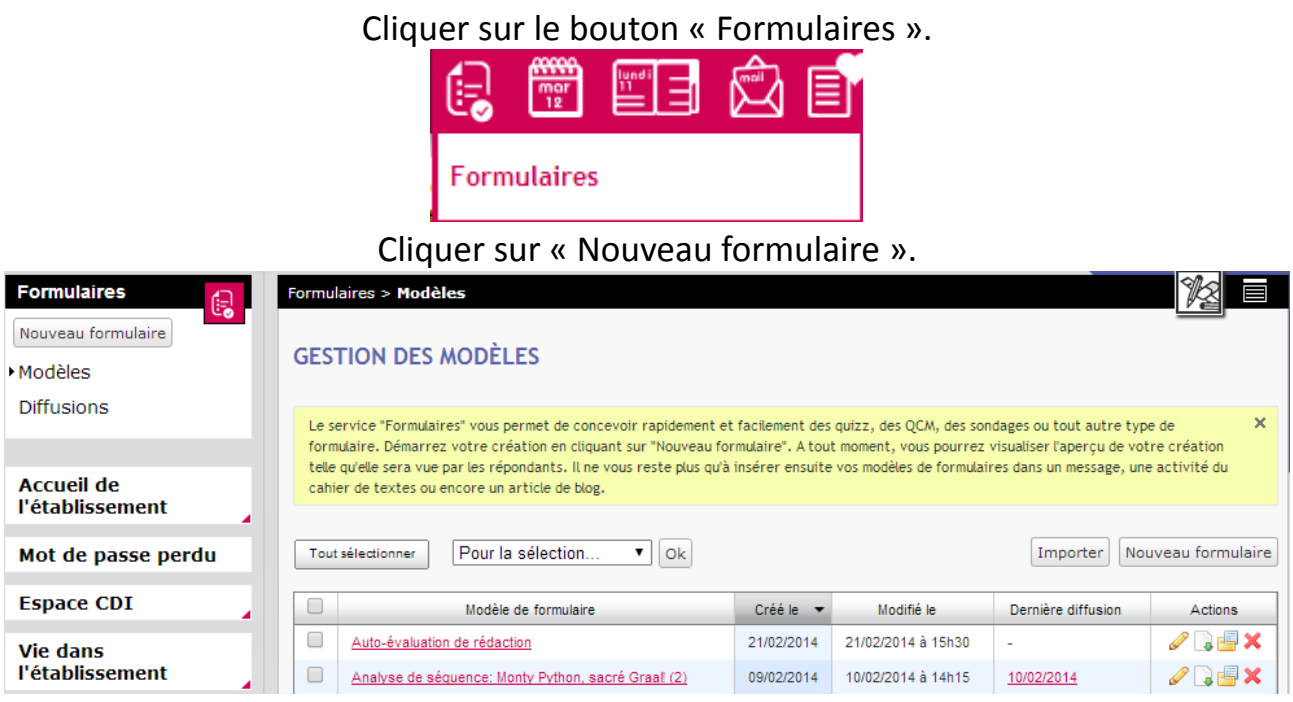

Saisir le nom du formulaire (par exemple «lecture d'une nouvelle fantastique»). Cliquer sur l'onglet «page 1».

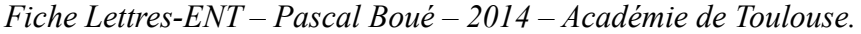

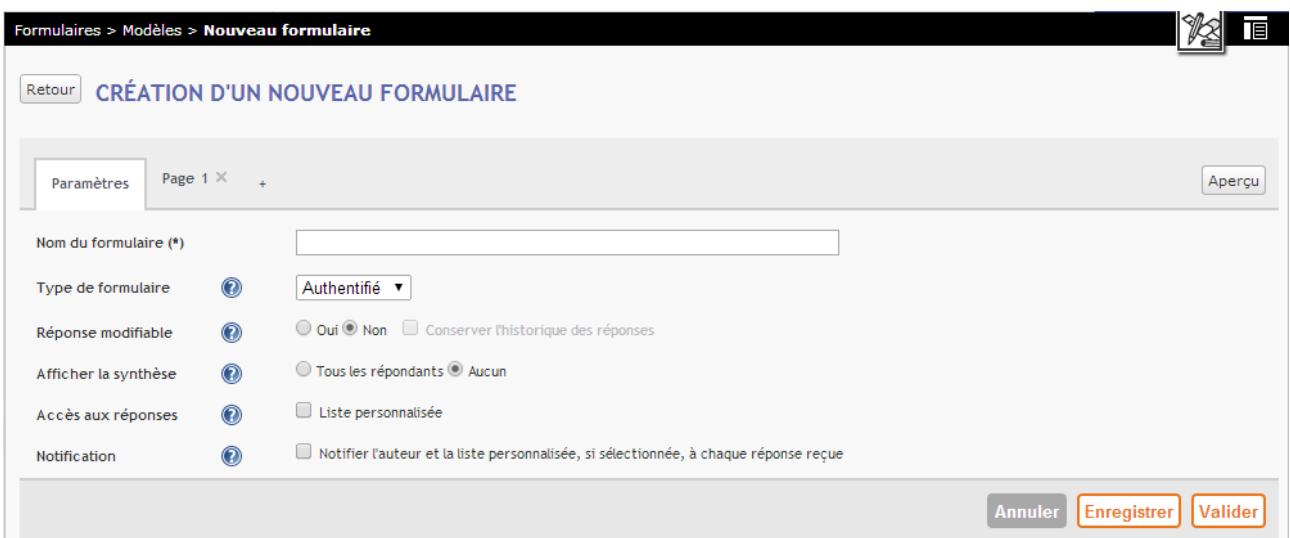

# **Commençons à réaliser le questionnaire.**

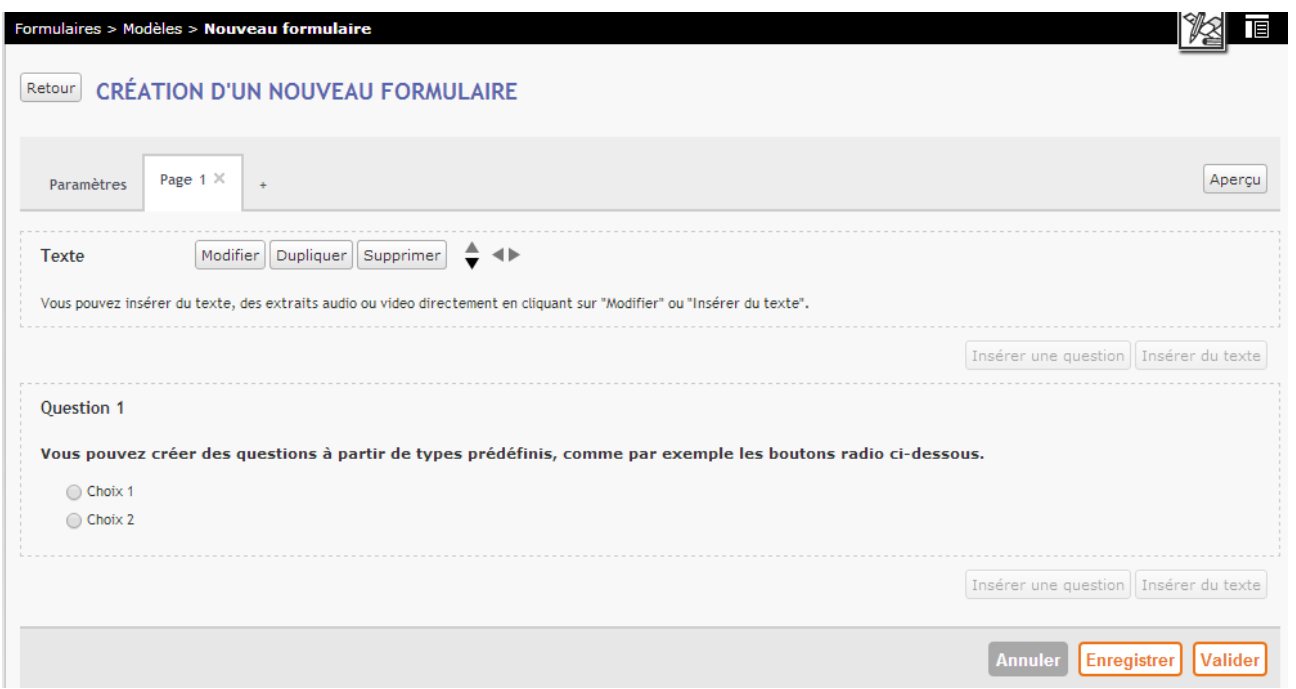

Pour insérer un texte à étudier cliquer sur le bouton « Modifier » (à droite de « Texte »).

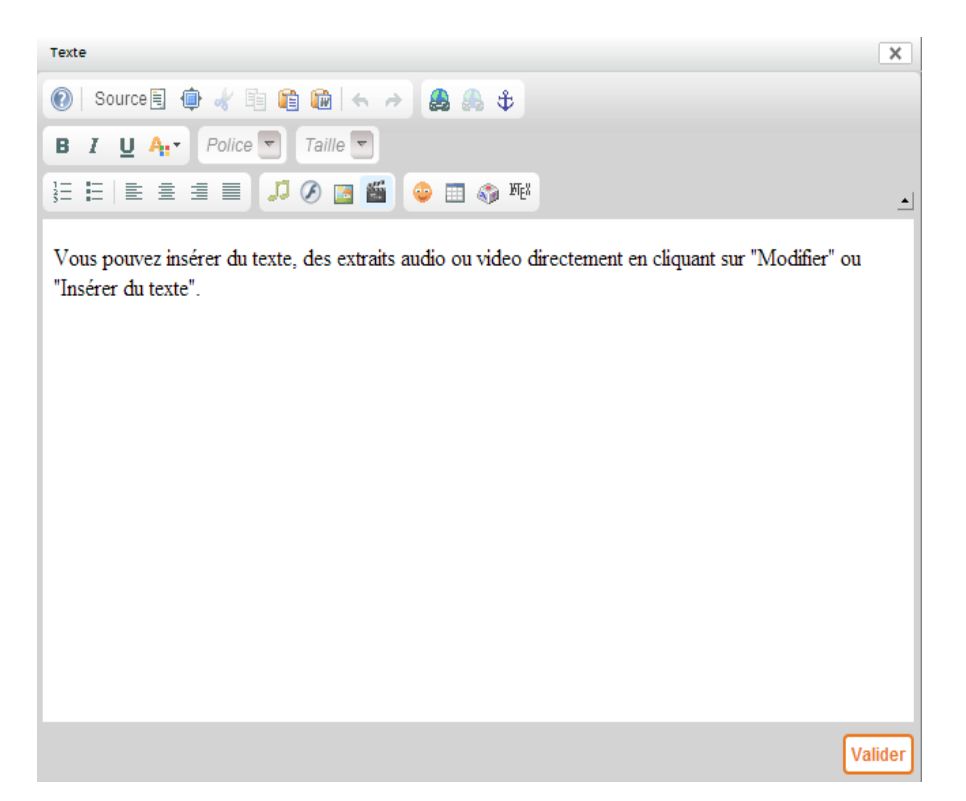

**Saisir son texte** ou copier/coller un texte littéraire, libre de droit, sur lequel on souhaite faire travailler ses élèves. Valider la saisie. Dans l'exemple ci-dessous c'est la nouvelle de Maupassant intitulée « La Peur » qui est retenue.

<http://www.bmlisieux.com/litterature/maupassant/lapeur.htm>

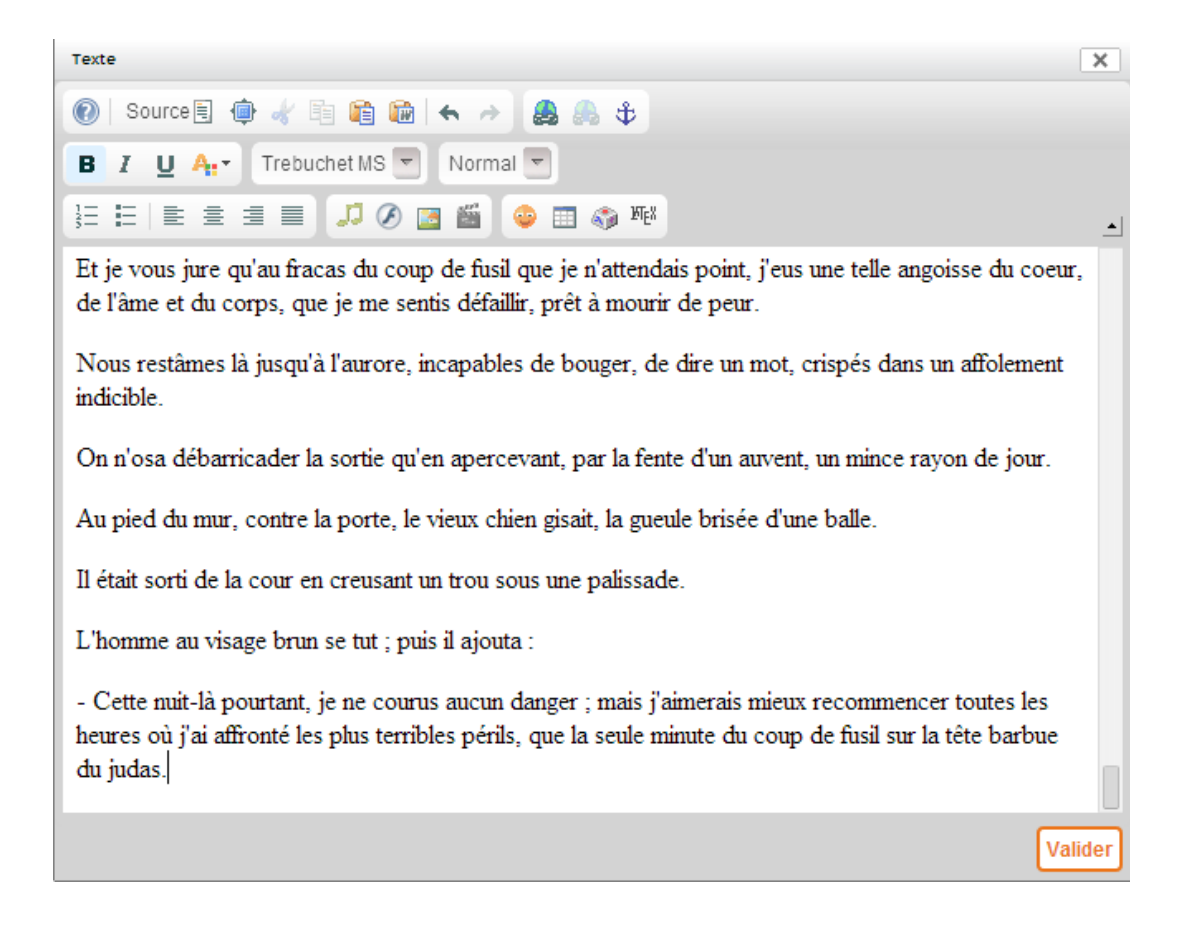

#### **Saisir les questions sur le texte.** Cliquer sur « Modifier » (Question 1).

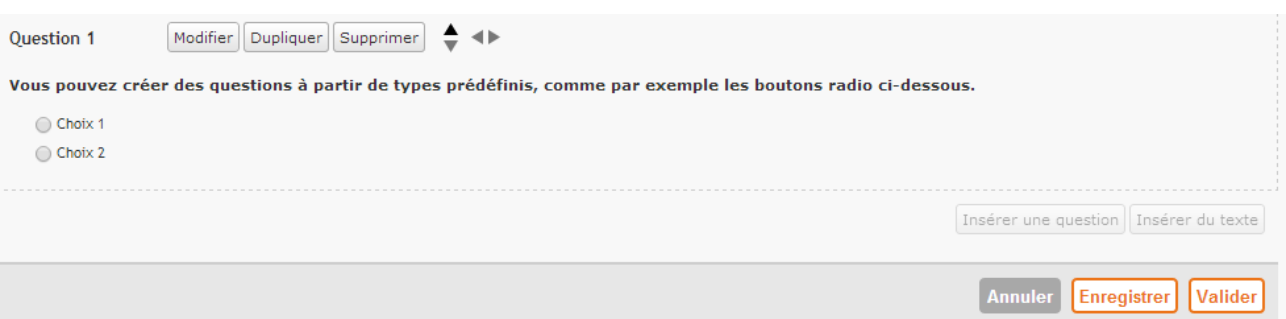

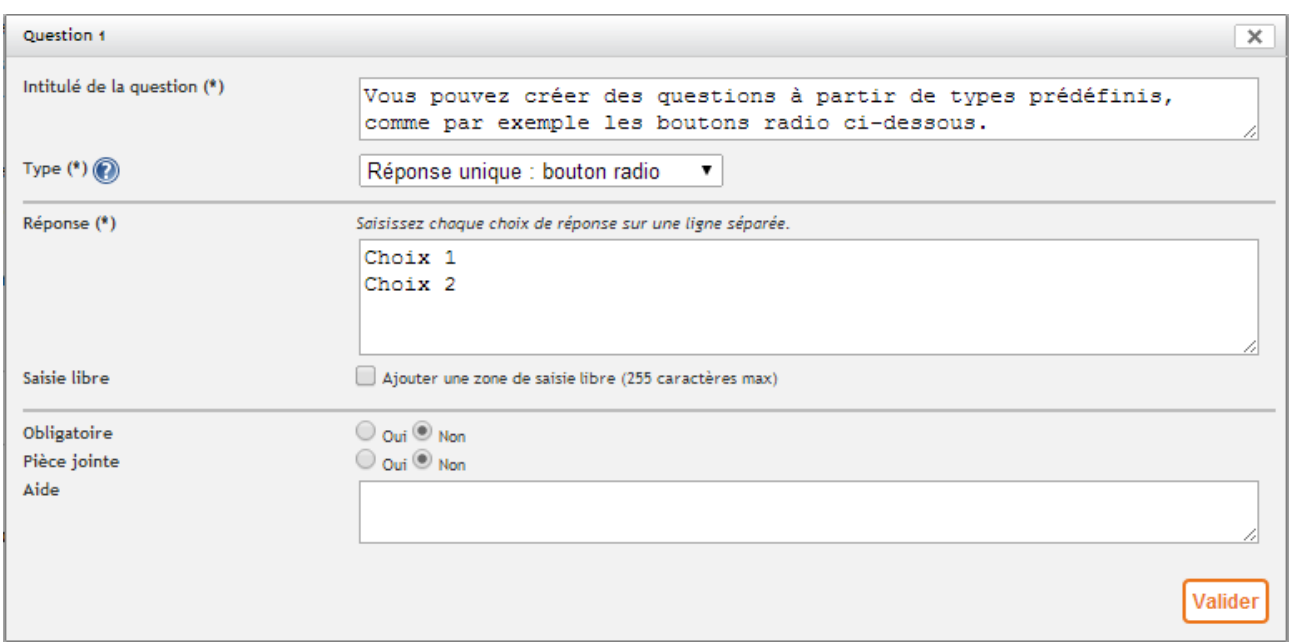

#### Choisir le type de question.

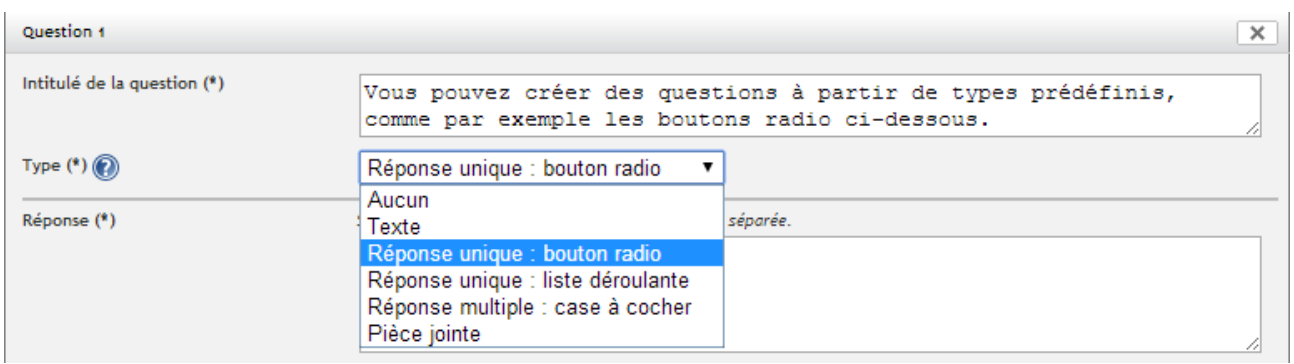

Ici c'est le type « texte » qui est retenu afin que chaque élève puisse saisir sa réponse. Il est nécessaire de définir les limites de la réponse par le nombre de caractères autorisés pour la totalité de la réponse.

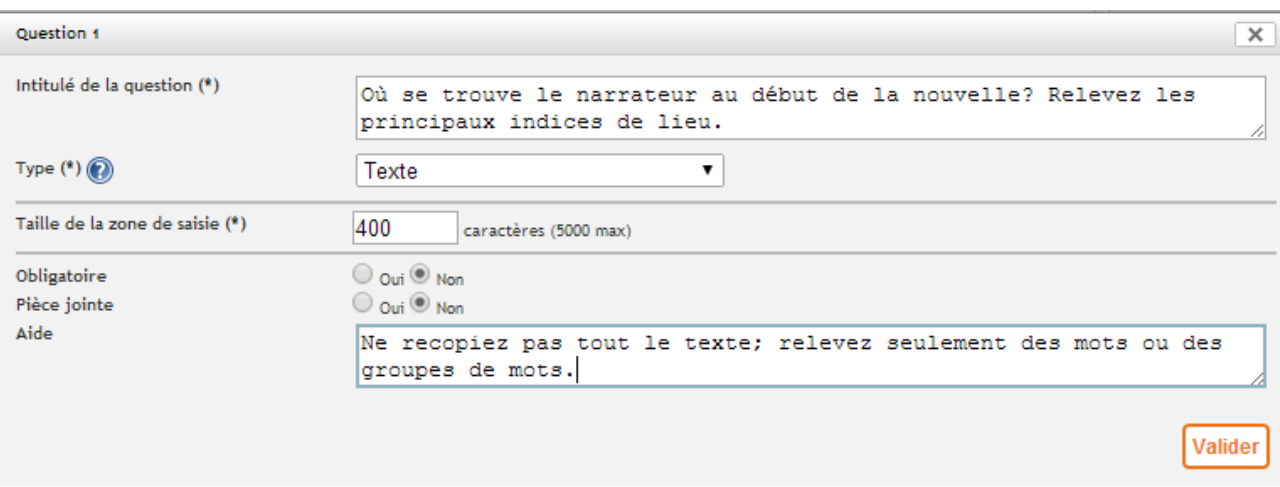

Cliquer sur « Insérer une nouvelle question ». Choisir le type qui convient.

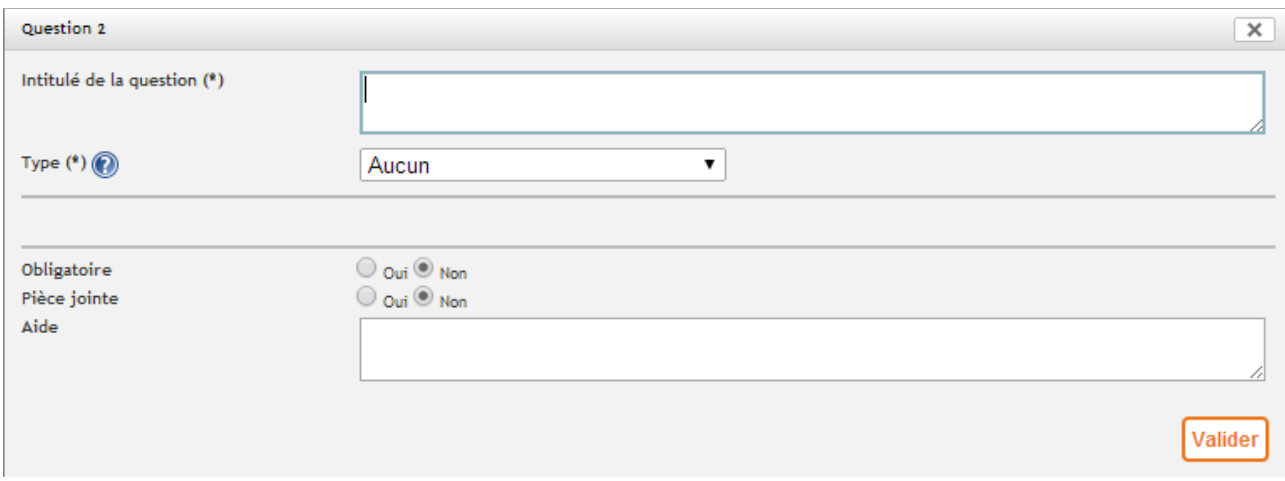

Dans l'exemple ci-dessous c'est le type «réponse multiple: case à cocher» qui est retenu. Chaque ligne saisie dans le champ «Réponse» correspond à une proposition de réponse.

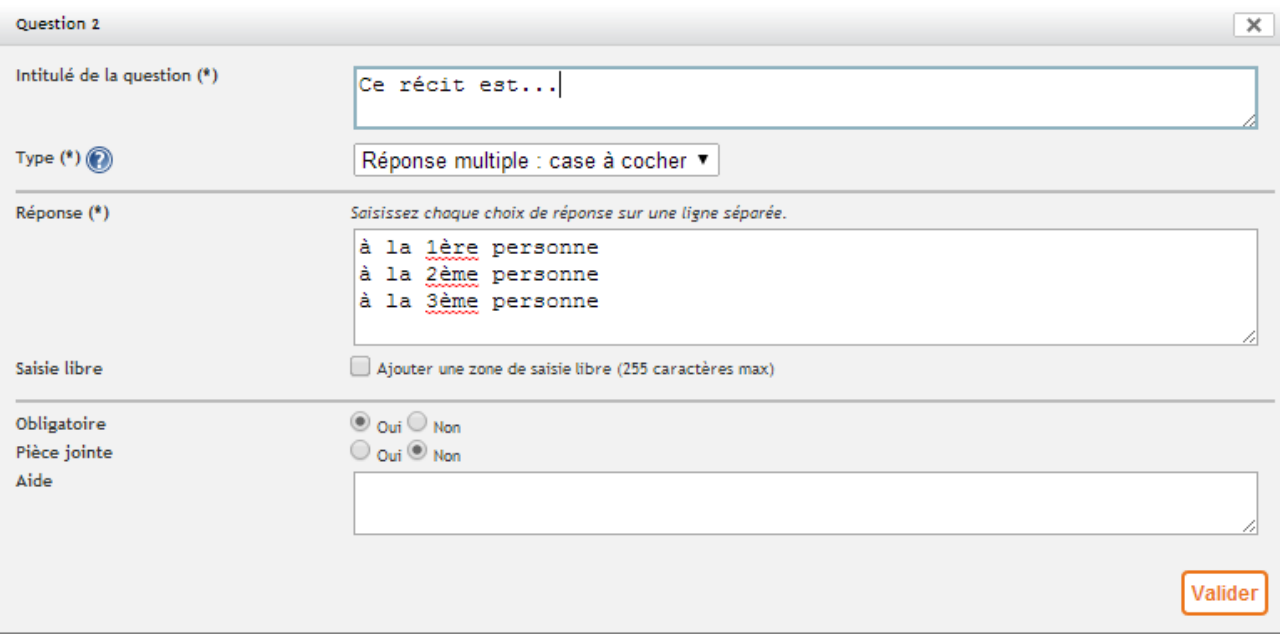

Saisir les autres questions.

On peut changer de page pour les questions soit pour travailler un autre aspect du texte soit pour faire travailler sur un autre document.

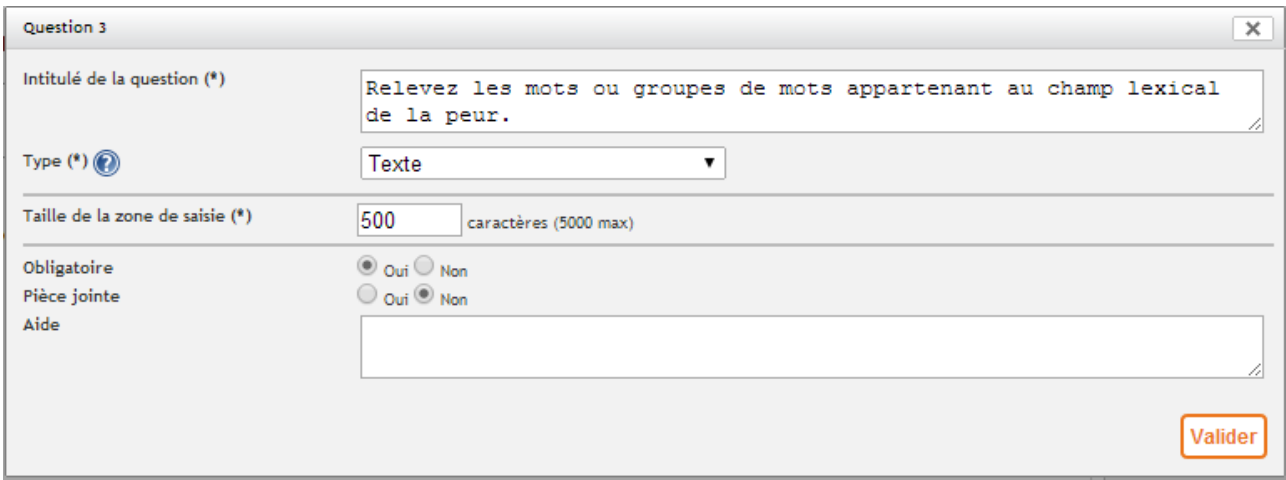

On peut aussi proposer l'**écoute d'un texte (ou une vidéo)**. Allons chercher l'enregistrement audio de « **La peur** » à cette adresse : **<http://www.tunesbaby.com/dm/?x=xp6r7u>**

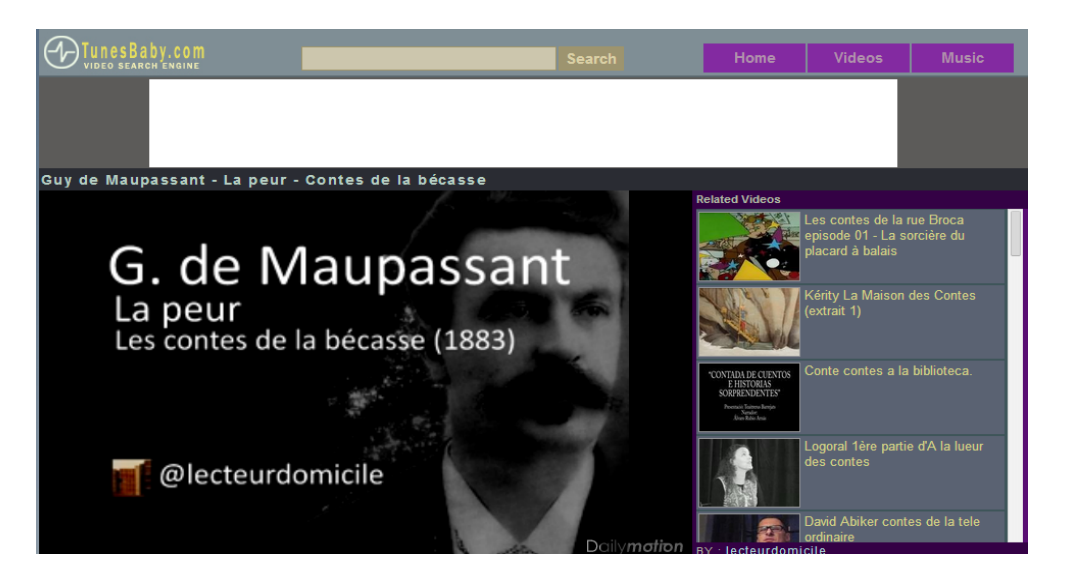

Pour récupérer le « code embed » qui permet d'insérer une vidéo dans un article, dans un formulaire ou dans le cahier de textes de l'ENT, cliquer sur « Export ».

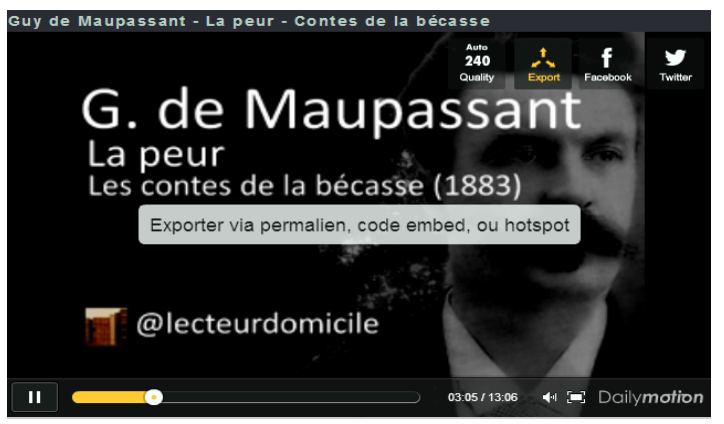

Cliquer sur « Lecteur exportable ».

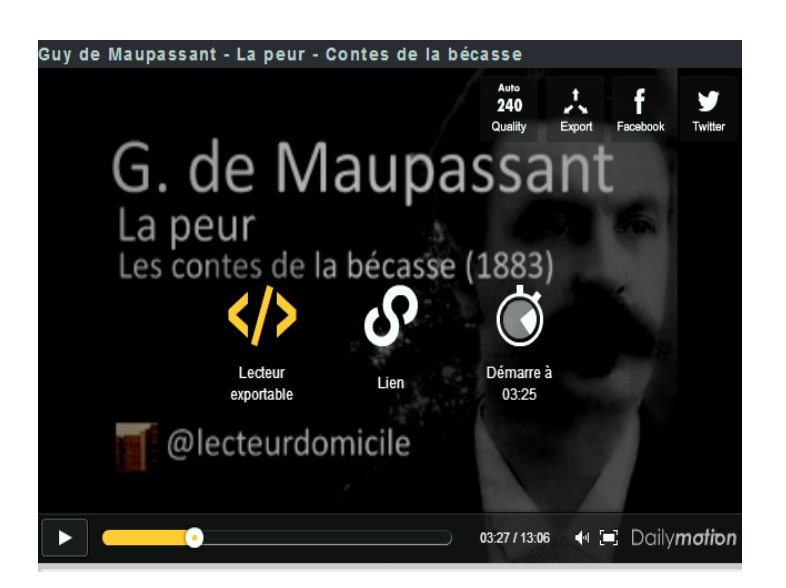

Le code embed est copié. Il suffit désormais de le coller dans le questionnaire.

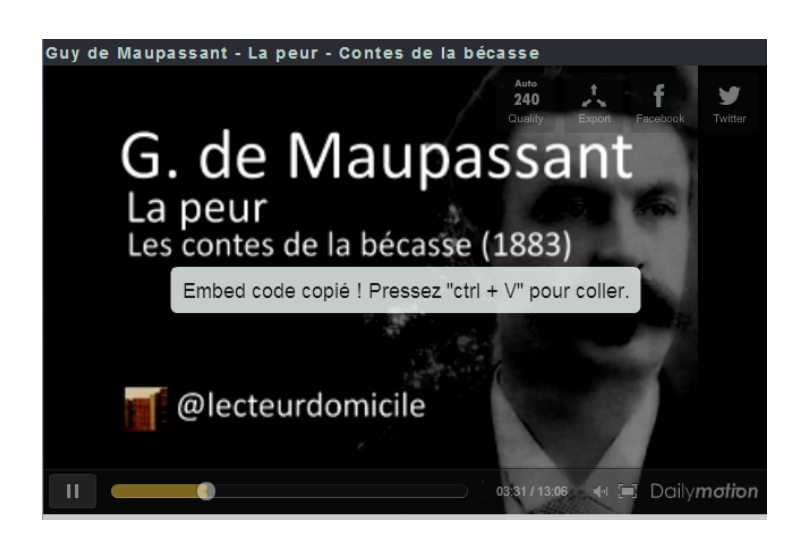

Cliquer sur « Source » pour pouvoir coller le code. Grâce au raccourci clavier « Ctrl+v » le code embed est collé dans la zone texte du formulaire. En cliquant sur « Source » vérifier que la vidéo est bien insérée.

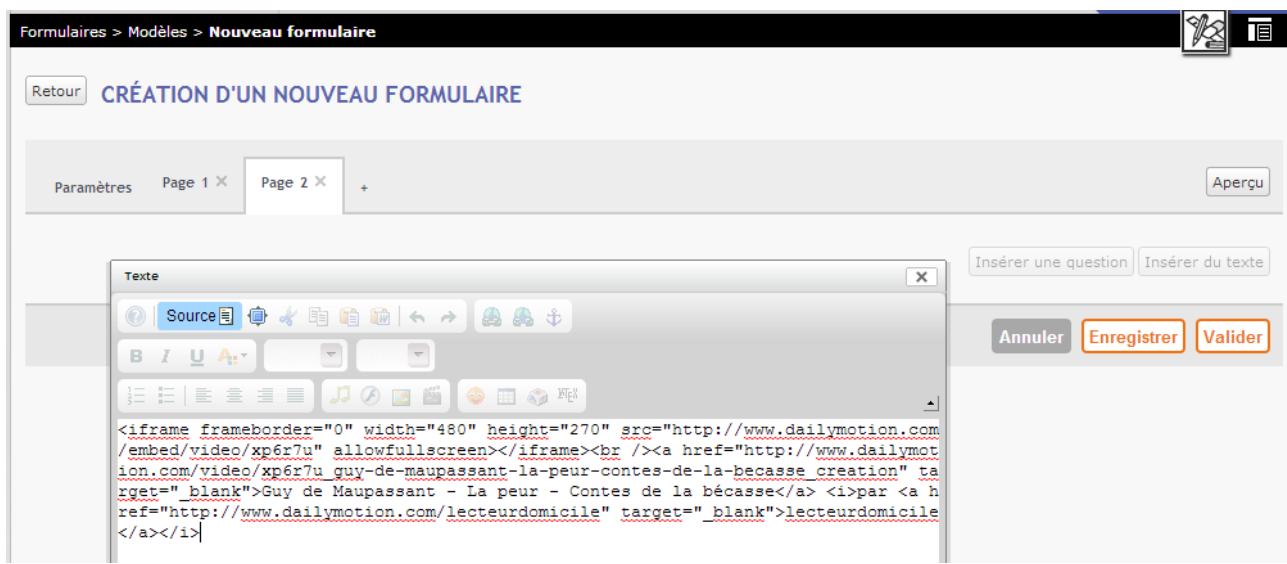

Après avoir validé on doit voir apparaître la vidéo insérée :

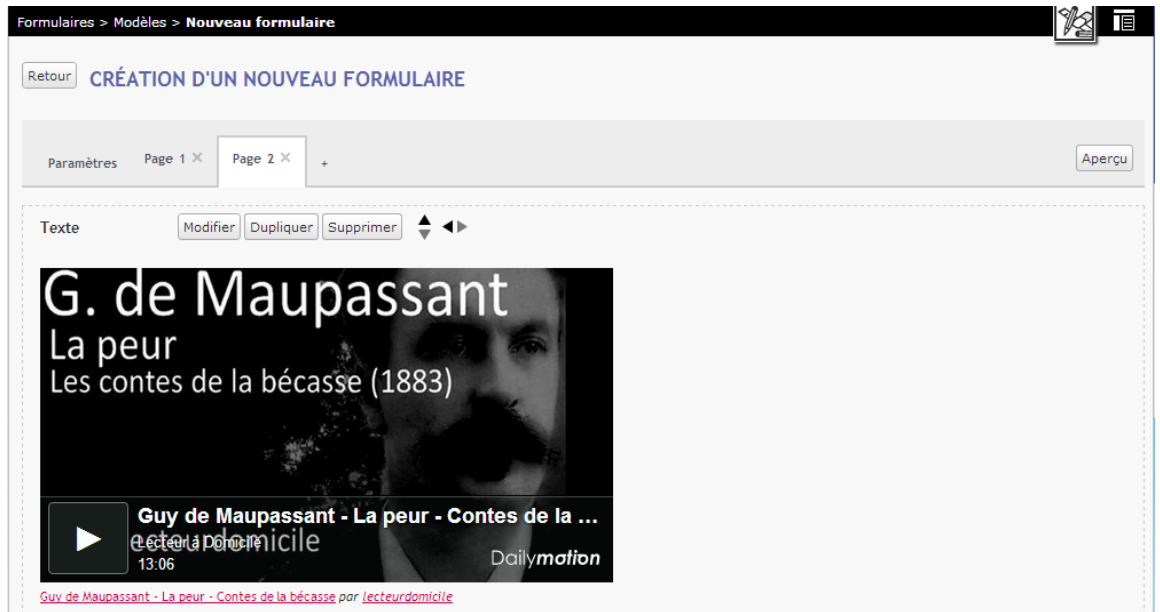

Insérer ses questions à la suite de ce document.

\*Autre exemple : **insérer la vidéo d'un court-métrage**, adaptation de « La Main » de Maupassant.

Se rendre à cette adresse : **<http://www.youtube.com/watch?v=VeFiVbIlMjw>** Cliquer sur « Partager ».

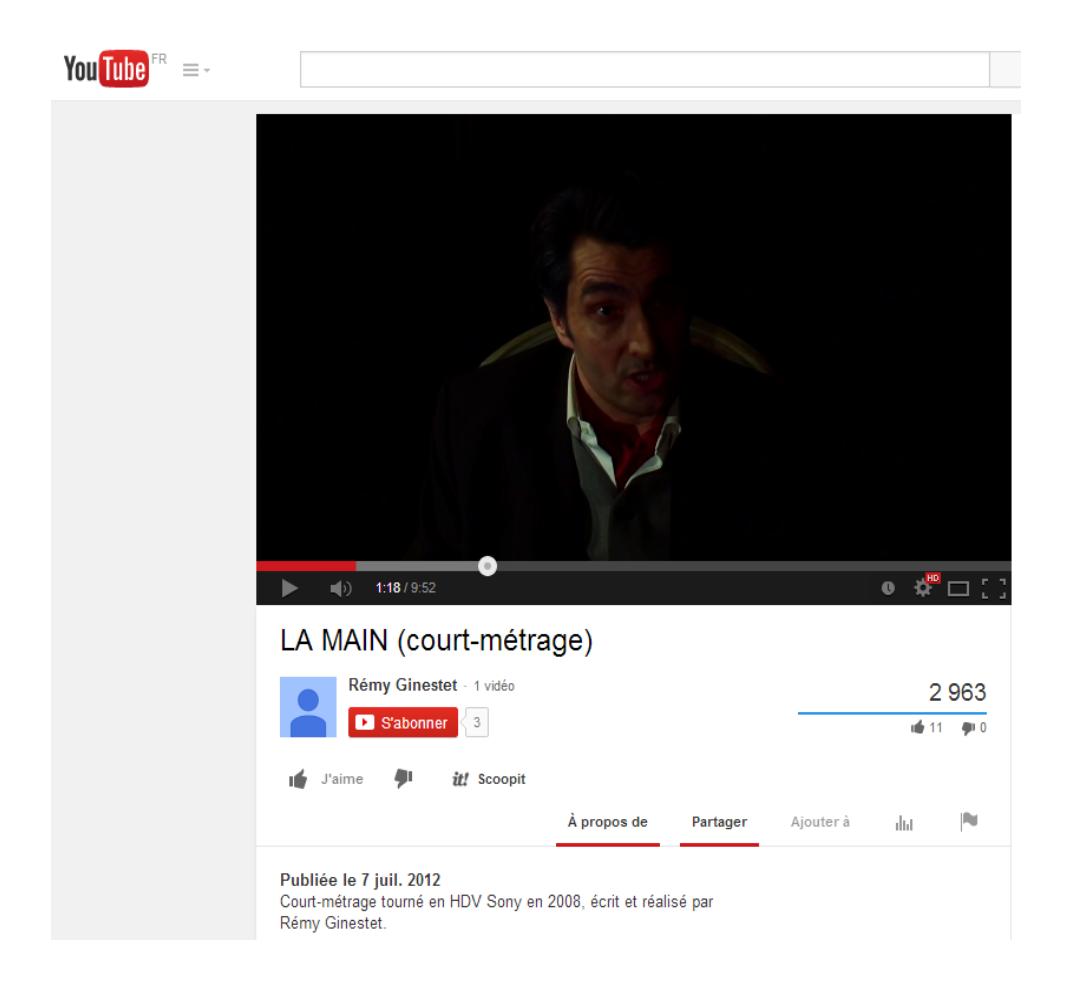

# Cliquer sur « Intégrer » :

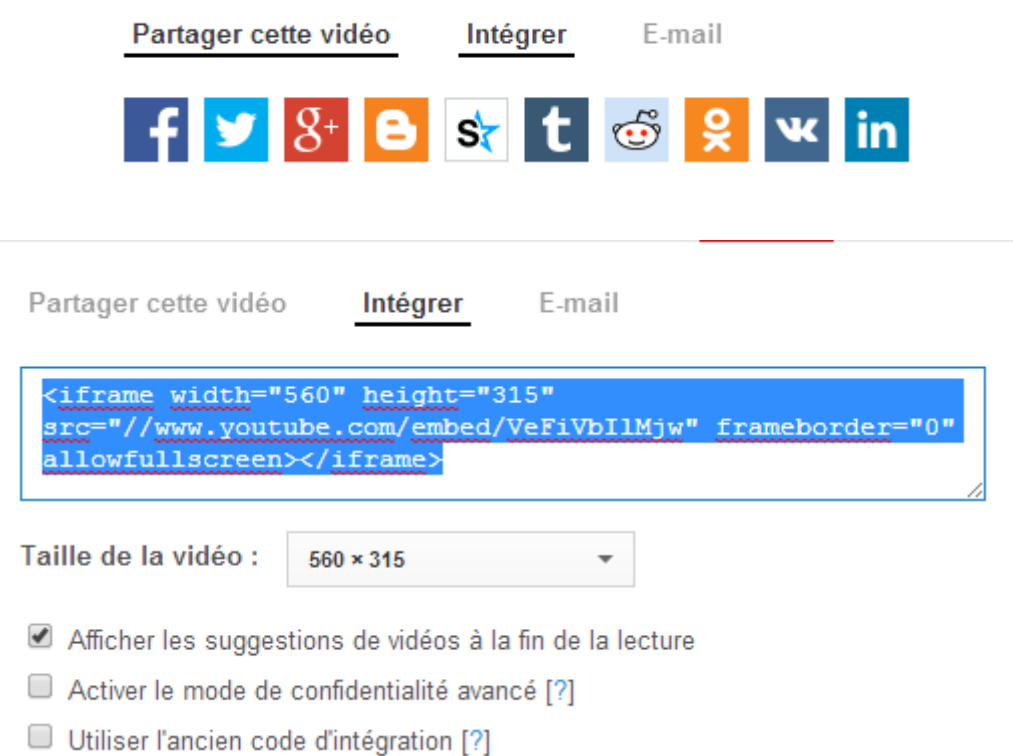

*NB. En cas d'échec pour cette opération il peut être nécessaire, dans certains cas, de cocher « utiliser l'ancien code d'intégration ».*

Copier le code. Le coller, après avoir cliqué sur « Source », dans une zone texte du formulaire puis saisir les questions.

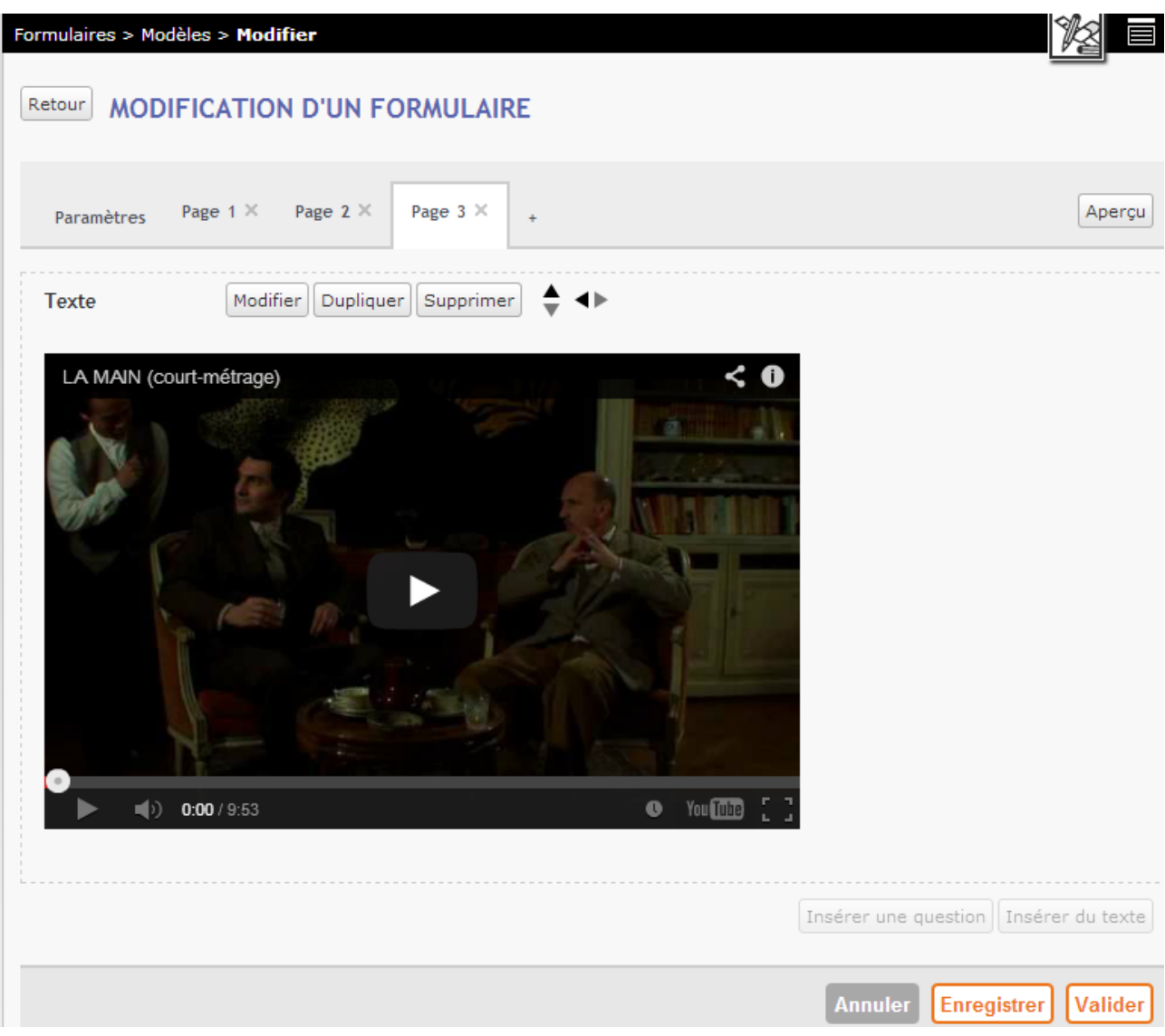

*NB : ne pas oublier de « valider » le questionnaire lorsque celui-ci est terminé. Il est aussi fortement conseillé de cliquer régulièrement sur « Enregistrer » pour sauvegarder les modifications effectuées.*

## **Insérer une image fixe dans le formulaire :**

Si dans le parcours on souhaite insérer une image , on pourra procéder comme suit : - disposer d'un fichier image (de format jpg)

- en cas de changement de « page » cliquer sur « insérer du texte »

- insérer l'image dans une zone texte du formulaire en cliquant sur ce bouton:

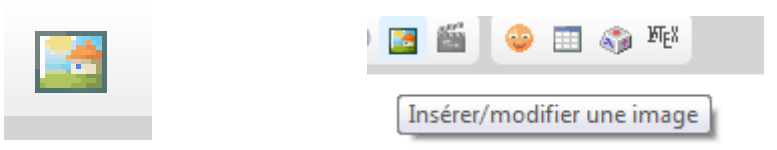

Cliquer sur « Choisissez un fichier » et sélectionner puis charger l'image que l'on souhaite insérer.

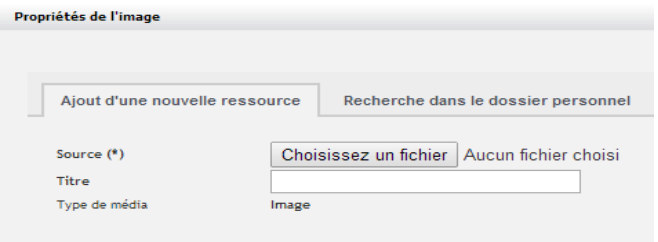

Cliquer sur « Enregistrer ».

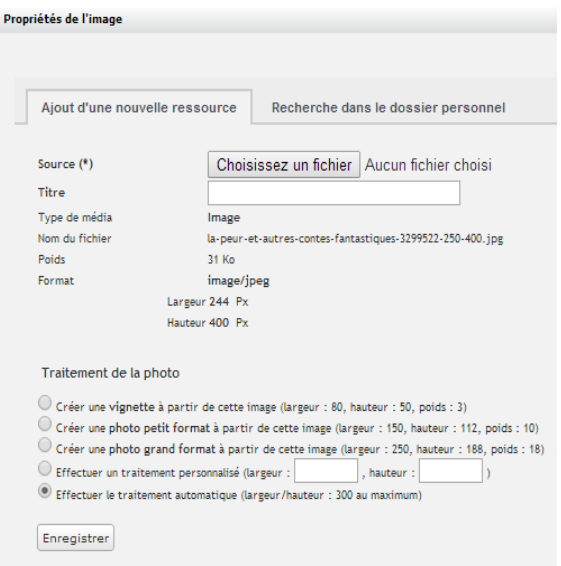

#### Cliquer sur « Ok ».

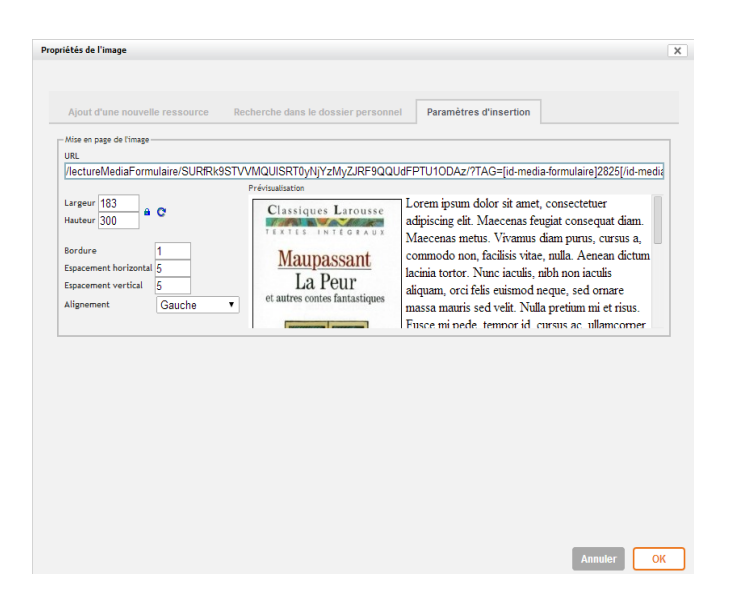

Cliquer sur « valider ».

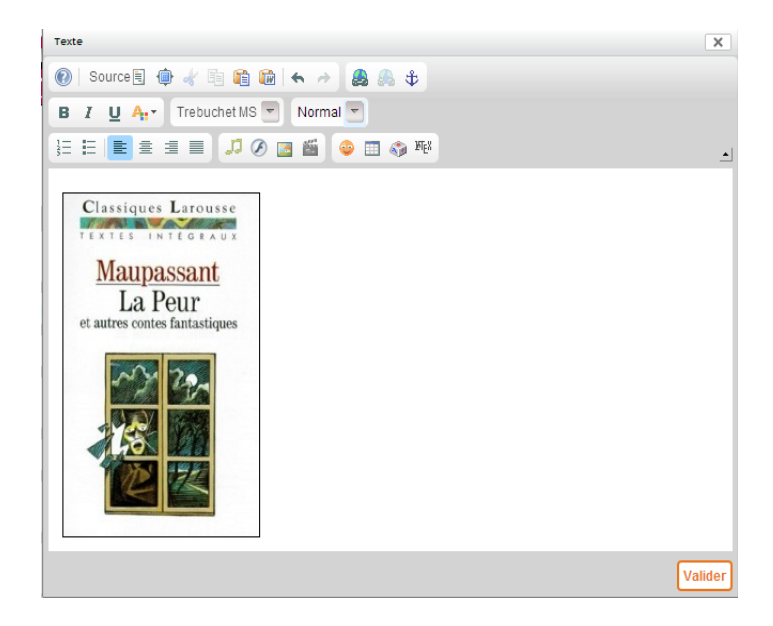

Cliquer sur « enregistrer » , saisir les questions (et cliquer sur « Valider » si le questionnaire est terminé).

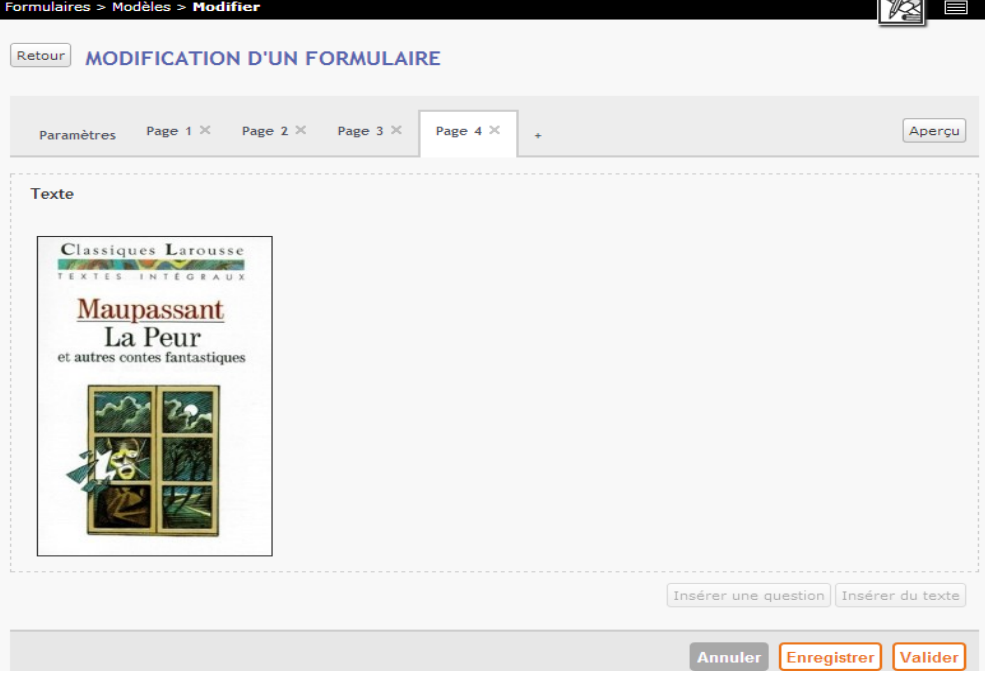

**Insérer le formulaire dans un article de blog** (même principe pour le cahier de textes) :

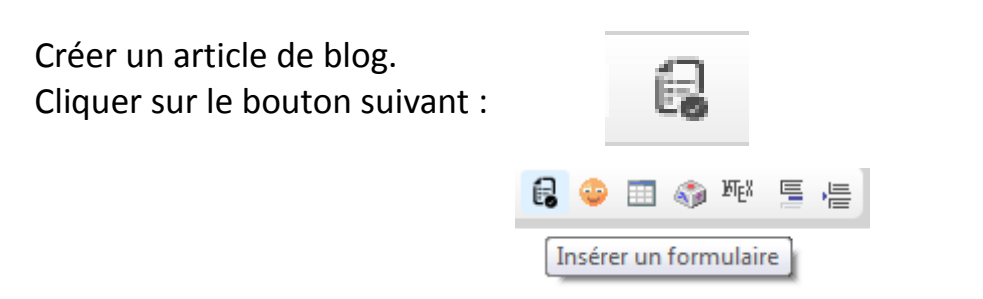

#### Cliquer sur « Ok ».

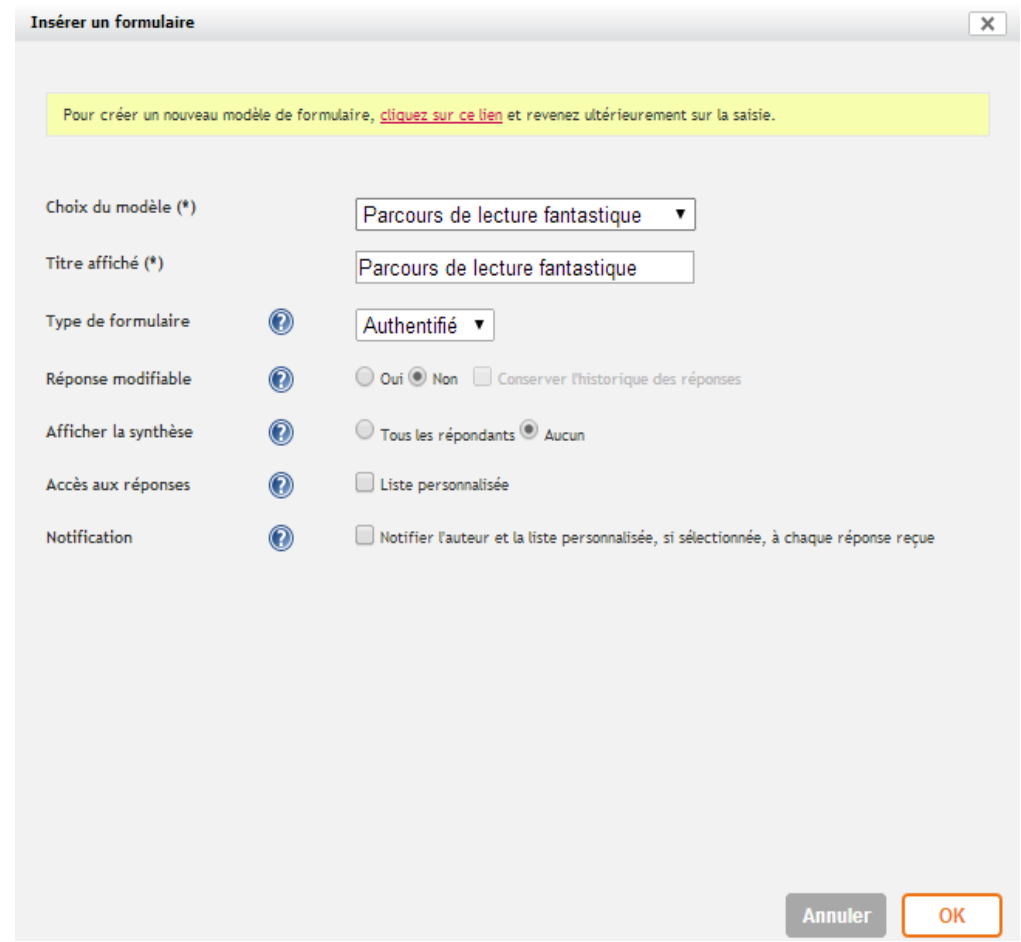

Le formulaire inséré dans l'article apparaît ainsi :

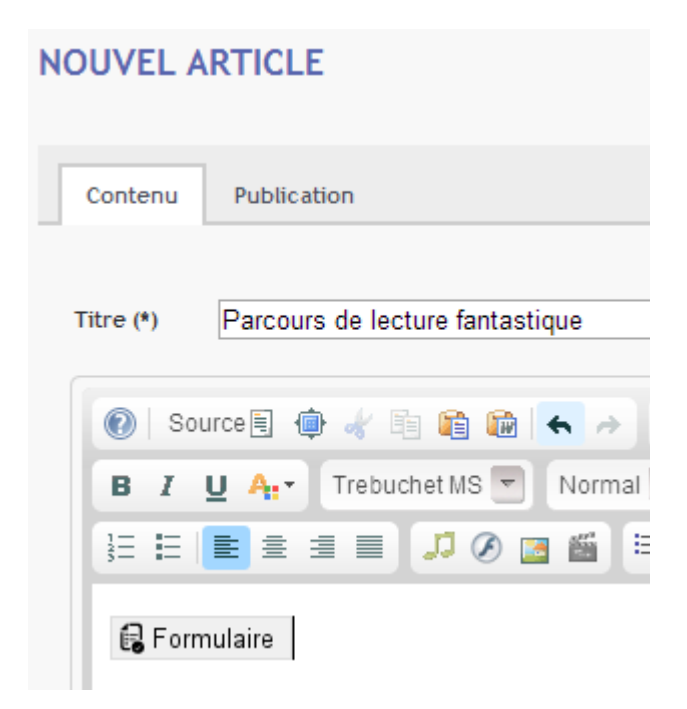

Cliquer sur « Valider ».

Valider

Le bandeau suivant apparaît :

**CONFIRMATION** Votre article vient d'être mis en ligne. Vous allez être redirigé dans 4 secondes... Si rien ne se passe, Cliquez ici.

L'article comporte désormais le questionnaire :

Parcours de lecture fantastique

par PASCAL BOUE le 22 février 2014 à 22:19

Parcours de lecture fantastique

Pour pouvoir répondre au questionnaire il suffira de cliquer sur le lien présent dans l'article. Ci-dessous un aperçu de la première page :

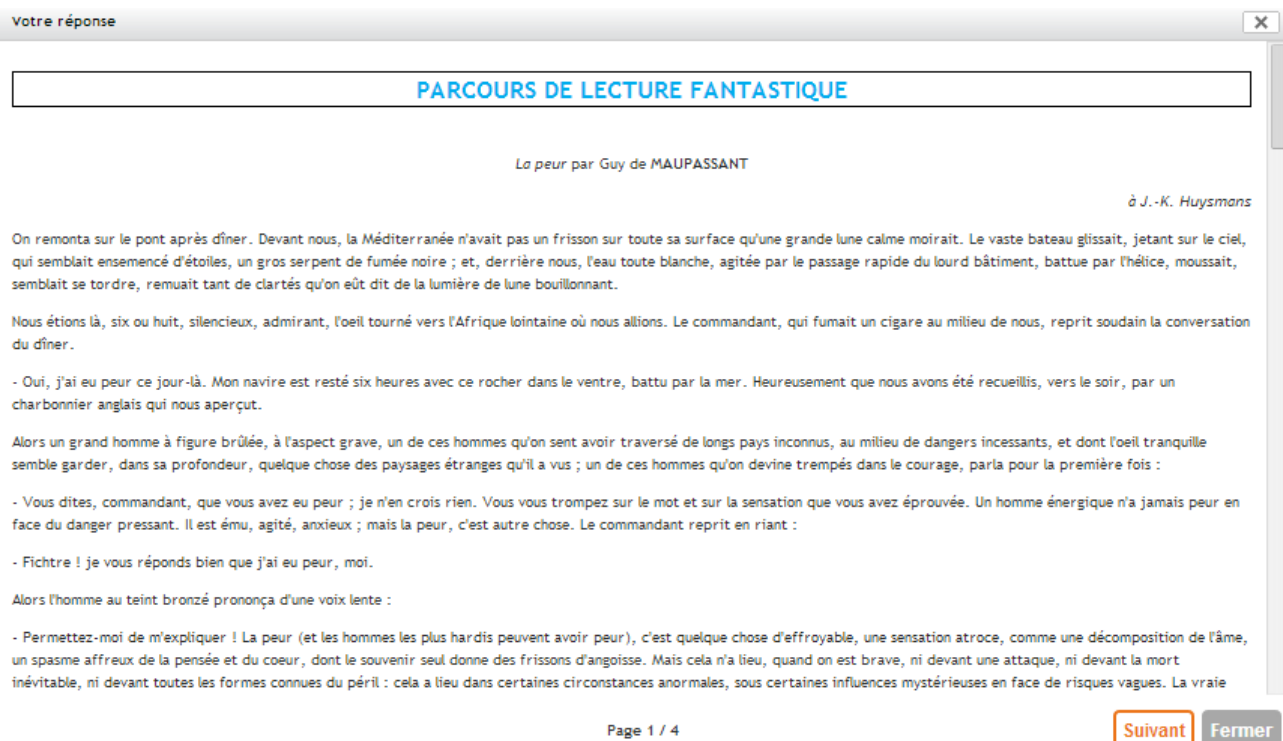

## **Accéder aux réponses**

Cliquer sur « Formulaires » puis sur « Diffusions ». Cliquer sur « visualiser le détail de la diffusion ».

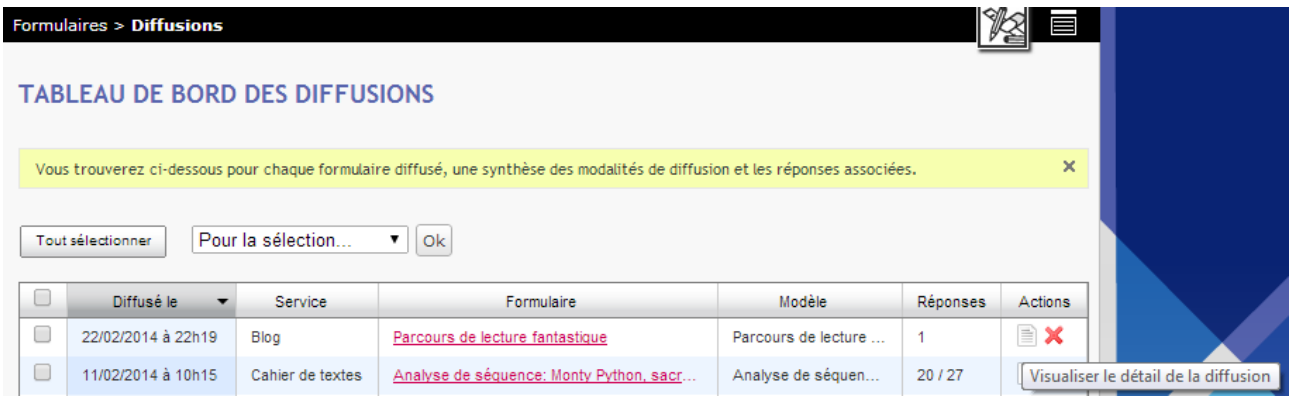

Par défaut la synthèse s'affiche et présente le pourcentage de réponses :

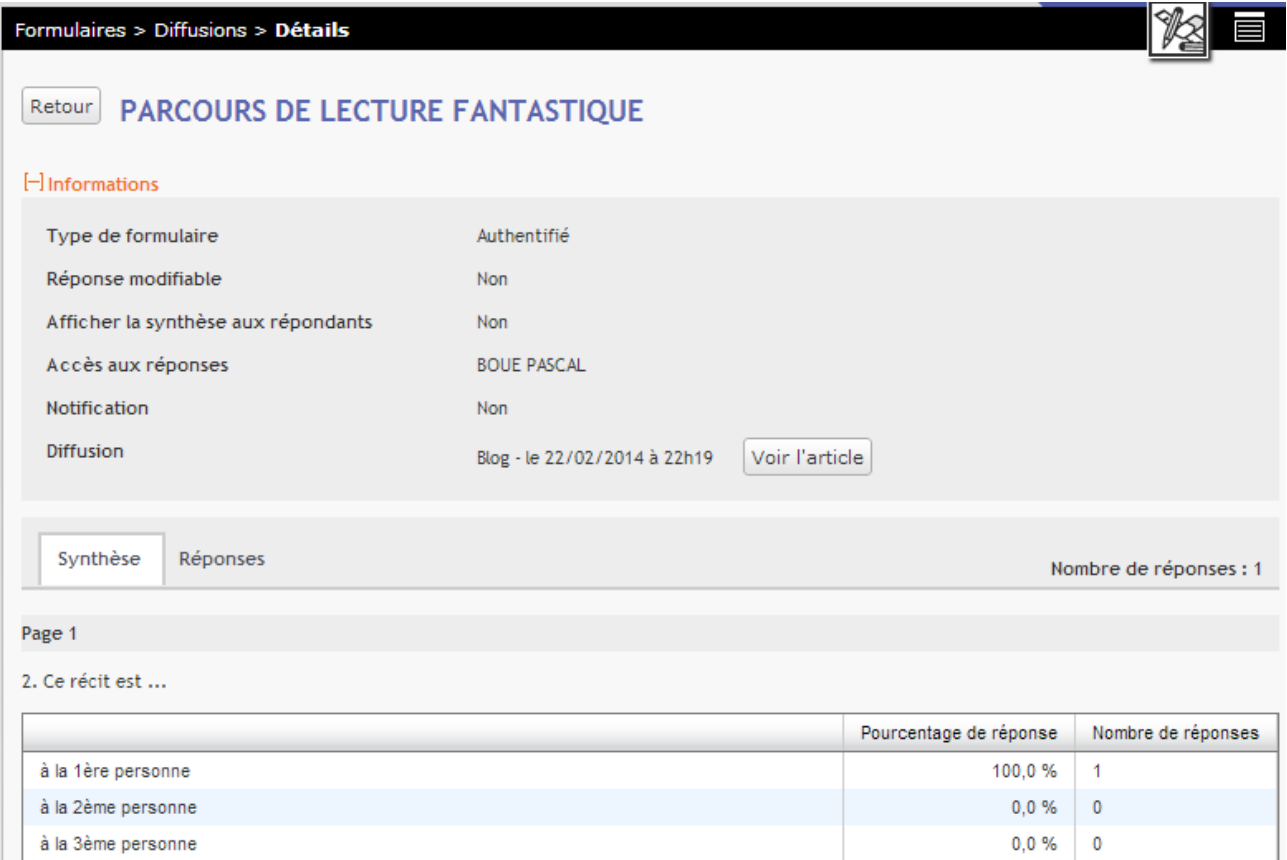

Cliquer sur l'onglet « Réponses » pour afficher le détail des réponses :

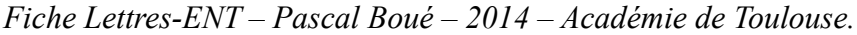

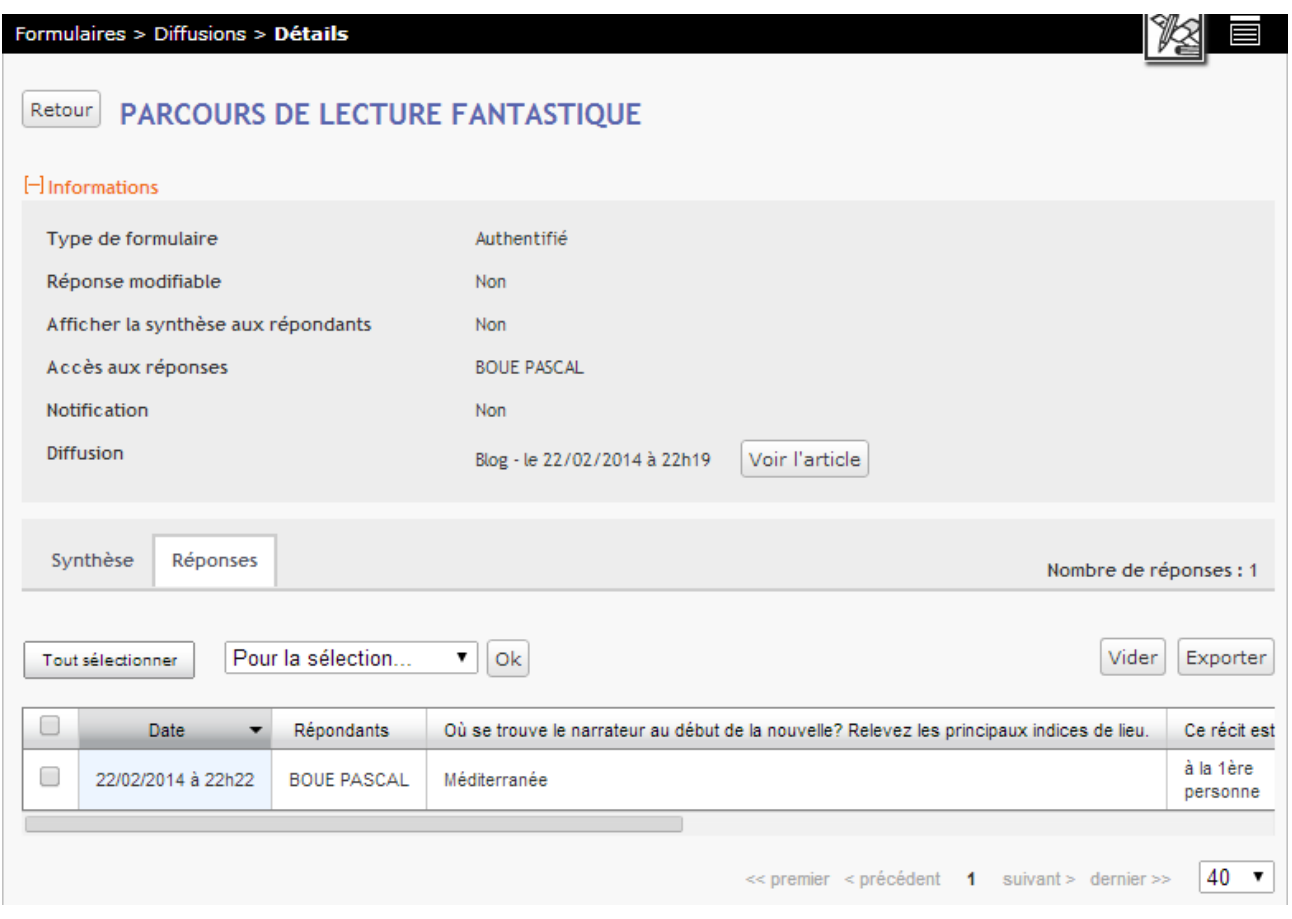

*NB : le bouton « Vider » permet de détruire une réponse en particulier et de rendre à nouveau le questionnaire disponible pour un élève qui aurait commis une erreur de manipulation.*

# **Récupérer les réponses dans un tableur**

Cliquer sur « Exporter » après avoir coché les cases correspondant aux réponses.

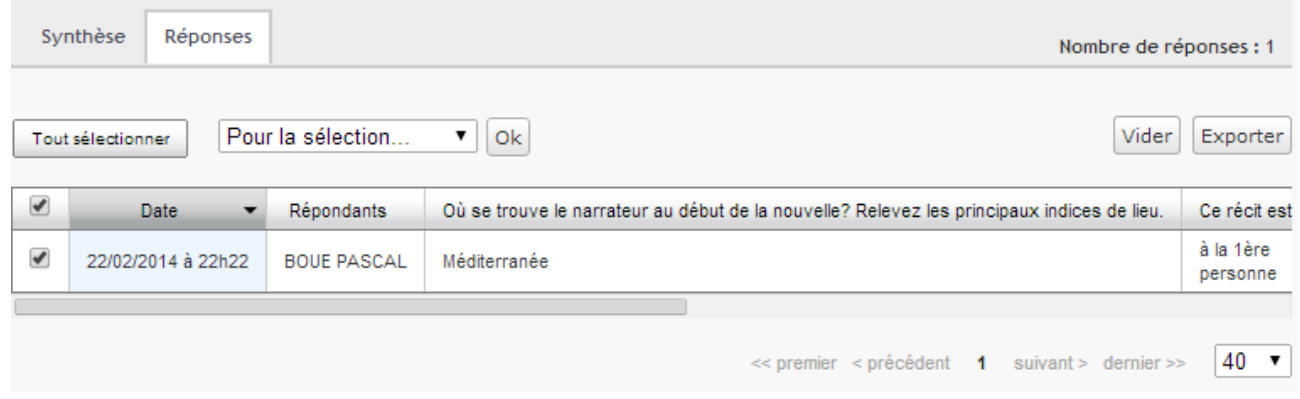

Enregistrer le fichier exporté.

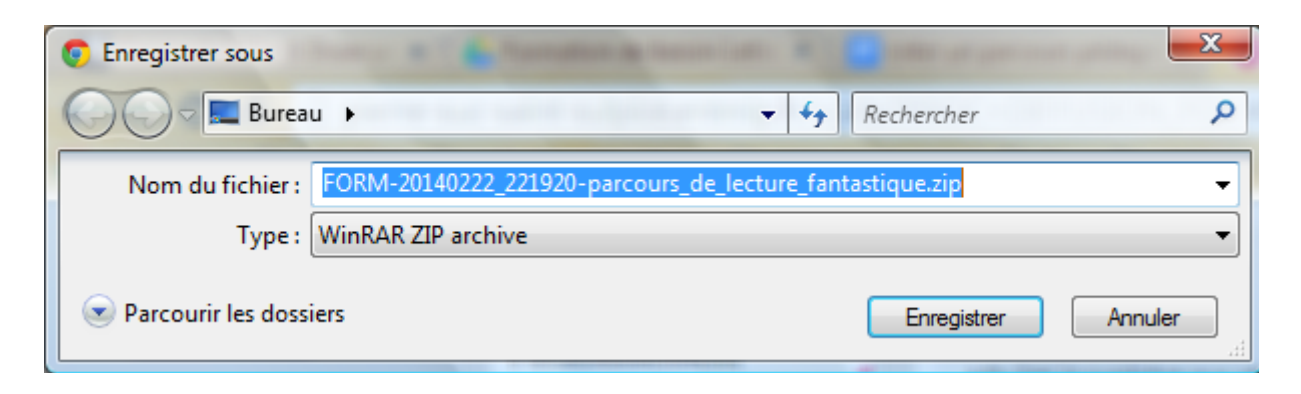

Le fichier enregistré est un fichier compressé (de type zip). Il faut extraire les réponses et ouvrir le fichier extrait avec l'aide d'un tableur (Excel ou Libre Office Calc, par exemple).

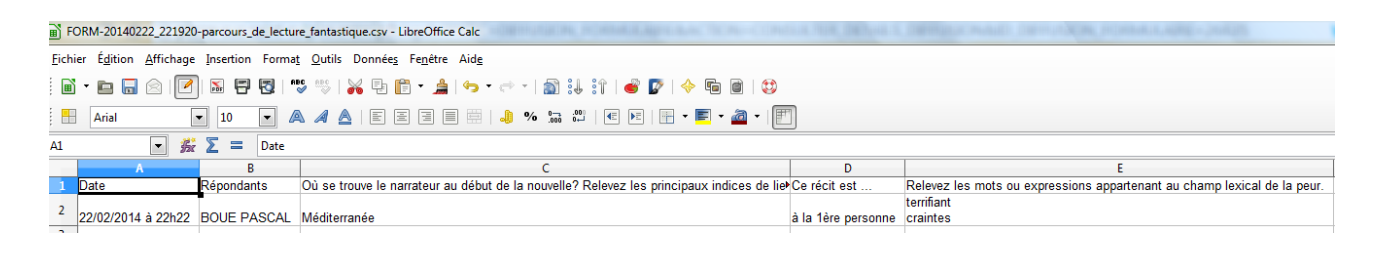